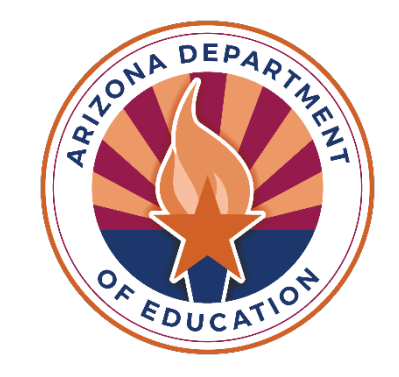

# **Training for Home School Districts**

**Residential Vouchers**

[ESSVouchers@azed.gov](mailto:essvouchers@azed.gov)

Last updated 5/1/24

### **Vouchers and Claims Role Assignments**

Entity administrators at your district or charter will need to assign roles for the ESS Vouchers and Claims application in [ADEConnect](https://adeconnect.azed.gov/). To identify your entity administrator, click Search under Find an Administrator in the Help section.

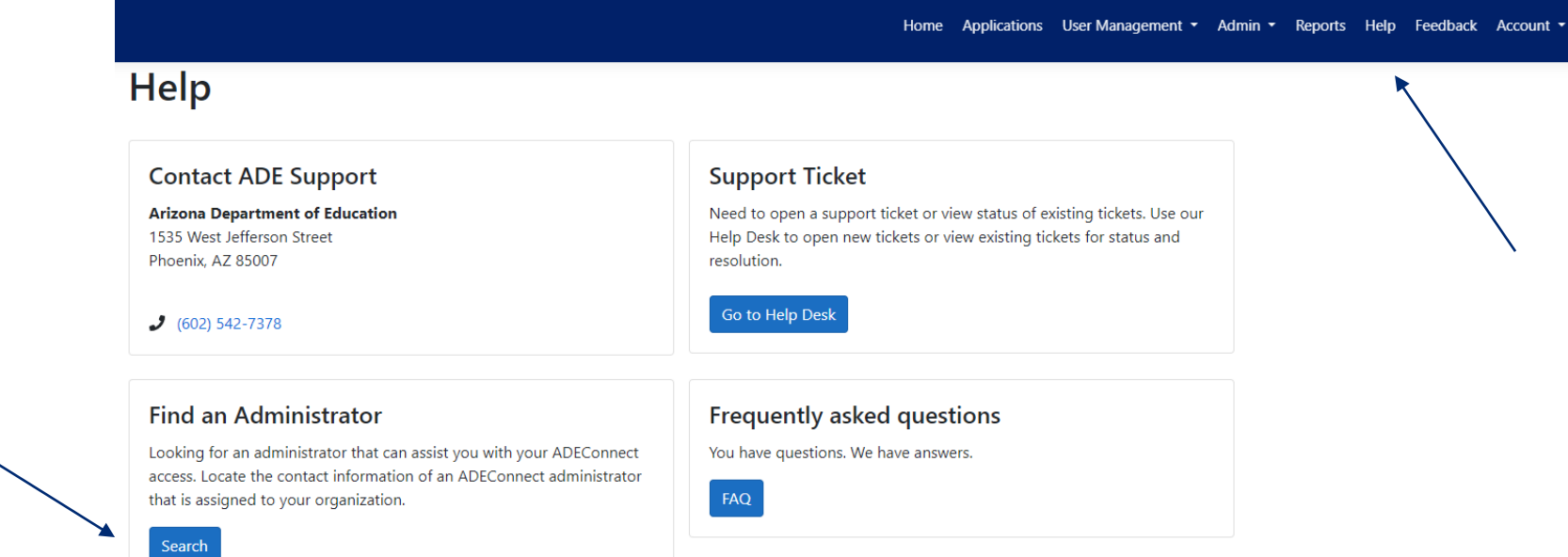

The necessary role for the ESS Vouchers and Claims application is **ESS Vouchers: HSD User.**  Additional role assignments may cause access issues, for more information please view the **ESS** [Vouchers and Claims Role Assignments.](https://www.azed.gov/sites/default/files/2020/10/ESS%20Vouchers%20-%20Role%20Assignments.pdf)

### **ESS Vouchers Toolkit**

- **[Residential Vouchers FAQs](https://www.azed.gov/specialeducation/residential-voucher-faqs)**
- **[Required Documents for HSDs](https://www.azed.gov/sites/default/files/2020/10/Required%20Documents%20for%20Home%20School%20Districts.pdf)**
- [Creating an HSD Application and Uploading Documents](https://www.azed.gov/sites/default/files/2020/10/Creating%20an%20HSD%20application%20and%20Uploading%20Documents.pdf)
- **[Determining the Home School District FAQs](https://www.azed.gov/ESS/determining-home-school-district-faqs)**
- **[Determining the HSD Flowchart](https://www.azed.gov/sites/default/files/2020/10/Flowchart.pdf)**
- [Residential Treatment Center Placement website](https://www.azed.gov/specialeducation/rtc-placement)
- [Reporting Special Education Students Who Attend RTCs, Approved Private Day Schools, or](https://www.azed.gov/sites/default/files/2022/02/StudentReporting-APDS-RTC-HS.pdf)  [Head Starts](https://www.azed.gov/sites/default/files/2022/02/StudentReporting-APDS-RTC-HS.pdf)

### **Determining the Home School District**

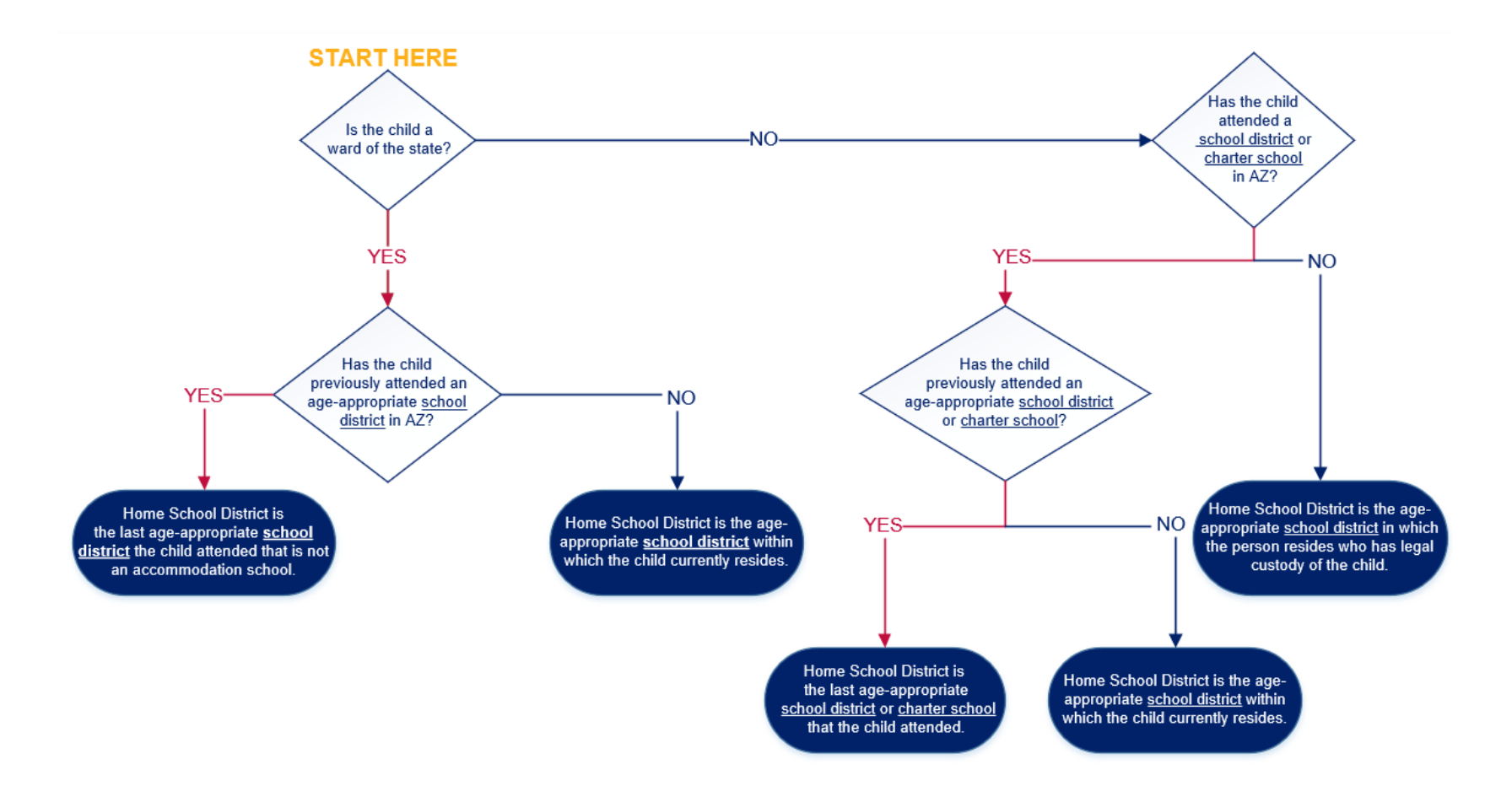

[Determining the Home School District FAQs](https://www.azed.gov/ESS/determining-home-school-district-faqs)

[Determining the HSD Flowchart](https://www.azed.gov/sites/default/files/2020/10/Flowchart.pdf)

### **Accessing the ESS Vouchers Application**

#### Step 1: Log into [ADEConnect](https://home.azed.gov/Portal/)

### Step 2: Open the Exceptional Student Services Portal

#### Step 3: Click Vouchers

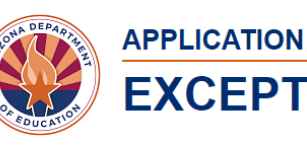

#### **APPLICATION PORTAL**

#### **EXCEPTIONAL STUDENT SERVICES**

**ESS Portal - Data Visualization** 

Welcome to the Exceptional Student Services Application Portal

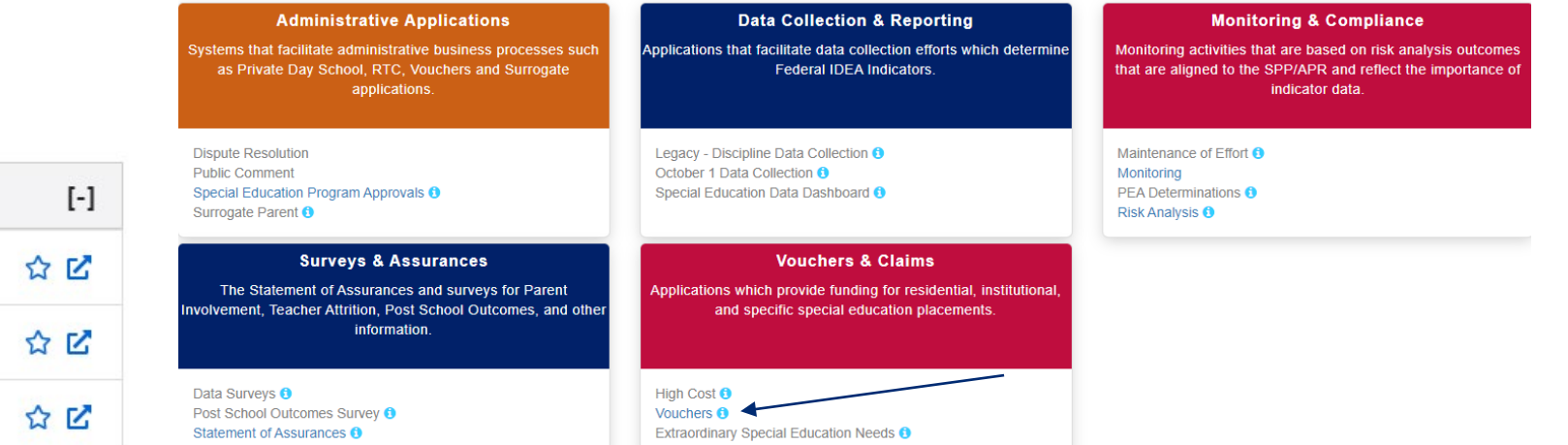

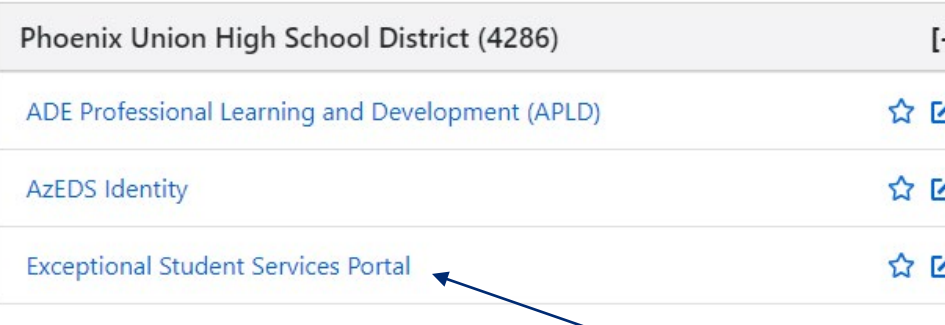

### **Approving the Initial Application**

Select **Manage Application(s)/Awaiting My Approval – RTC.** Clicking this will pull up all applications that have been sent to you for approval, "Pending with HSD."

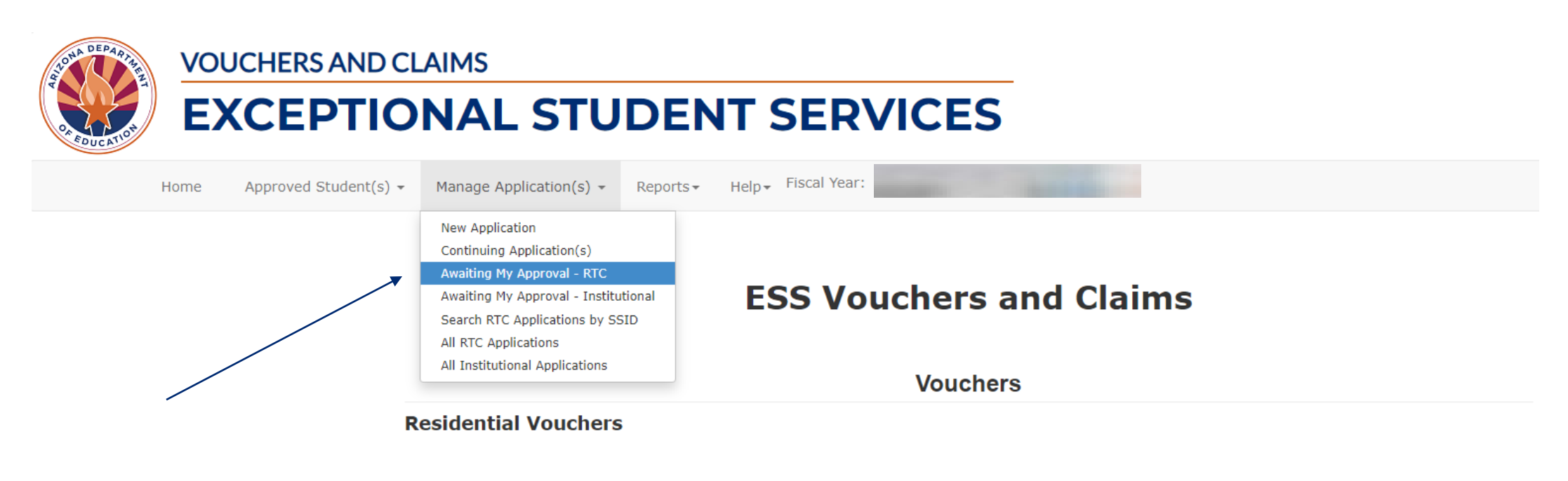

The Home School District (HSD) is the last age-appropriate district or charter reported in AzEDS. You can access a student's Enrollment History with an SSID# and DOB. Required Documents for HSDs, Residential Voucher FAQs, and much more are located on the ESS Vouchers website. For questions contact essvouchers@azed.gov.

### **Initial Education Voucher Application**

The top half of the application shows the information entered by the state placing agency (SPA) including the "Last School Attended." Please refer to the Enrollment History in ESS Vouchers (Under Help/Enrollment History) to verify that you are the last age-appropriate district or charter attended.

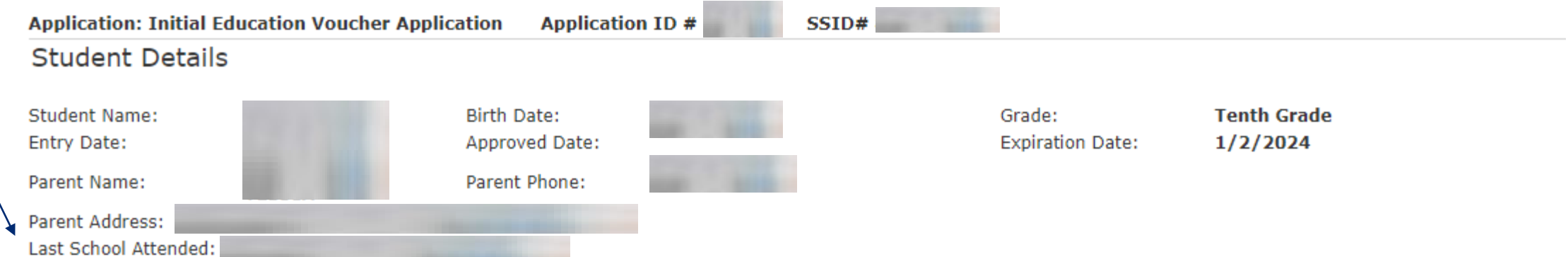

### **Selecting Funding Option**

The Funding Option choices are NSE, CSE, and RSE.

- NSE Non-Special Education; placed by a state agency
- CSE Care Special Education; placed by a state agency
- RSE Residential Special Education; placed by an IEP team

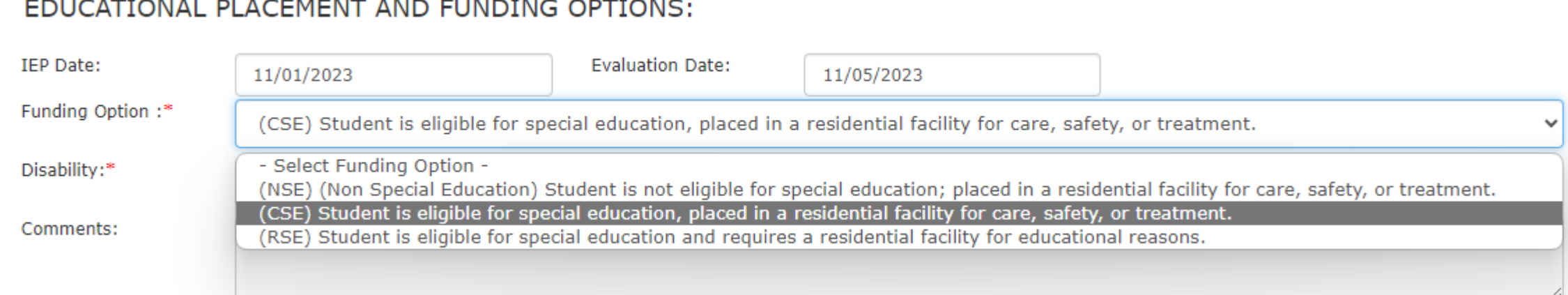

### **Selecting the Disability Category on an Initial Application**

If the student is eligible for special education services, you must select the primary disability from the drop-down menu. If the disability category isn't listed, the RTC isn't approved for that category.

#### - Select Disability -

A - Autism

- DD Developmental Delay
- ED Emotional Disability
- HI Hearing Impairment
- MD Multiple Disabilities
- MIID Mild Intellectual Disability
- MOID Moderate Intellectual Disability
- OHI Other Health Impairment
- OI Orthopedic Impairment
- SID Severe Intellectual Disability
- SLD Specific Learning Disability
- SLI Speech/Language Impairment

### **Signing the Voucher**

After completing all fields, check the box for the electronic signature.

A dialogue box will appear, click OK to complete the signature as the HSD user and then click Approve.

The Initial application is valid for 60 days from the student's date of entry to the RTC.

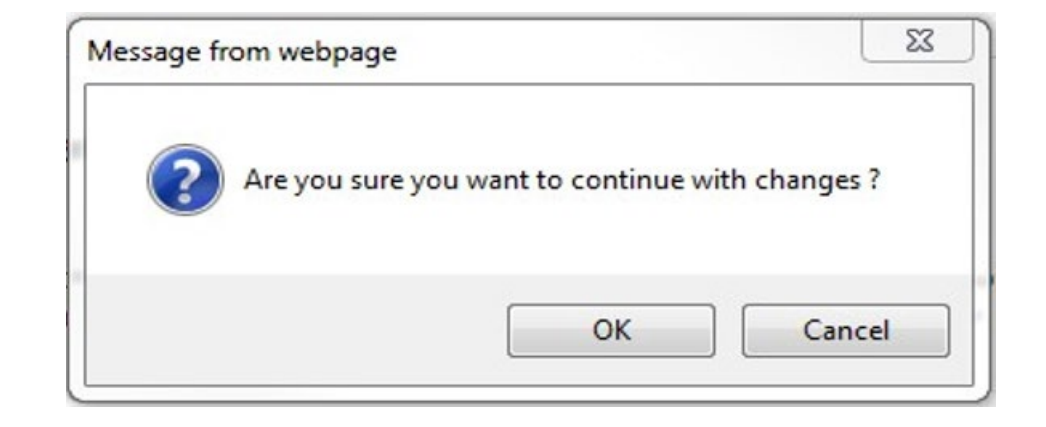

### **After Initial Application is Approved**

Once the Initial Application has been signed and approved, the next step is to **complete the Home School District Education Voucher Application within 60 days of the student's entry**  into the RTC. [Creating an HSD Application and Uploading Documents](https://www.azed.gov/sites/default/files/2020/10/Creating%20an%20HSD%20application%20and%20Uploading%20Documents.pdf) will show you how to submit the [Required Documents.](https://www.azed.gov/sites/default/files/2020/10/Required%20Documents%20for%20Home%20School%20Districts.pdf)

#### **Extension Application**

If it is not possible to complete the HSD Application (with the required documents) within 60 days, you may submit an Extension of Education Voucher (for ADE-approved reasons), instructions are located at [Extension Application Instructions.](https://www.azed.gov/sites/default/files/2022/11/Extension%20Application%20Instructions.pdf)

### **Required Documents for Home School Districts**

Minimum required documents for students not eligible for special education services:

- MET Report/Review of Existing Data (RED)
- Non-Eligibility Determination
- PWN for Non-Eligibility
- MET participant names

Minimum required documents for students receiving special education services:

- MET Report
- MET participant names
- PWN for the MET evaluation
- Eligibility Determination
- PWN for Eligibility
- IEP with participant names
- PWN for IEP must indicate a change of placement to the RTC and that it will be implemented there

### **ED-P Funding**

#### **Requirements for ED-P Funding:**

- The HSD and RTC must agree that an ED-P placement is the least restrictive environment to meet the student's needs.
- The HSD and the RTC should work together to update the IEP to reflect the ED-P needs/services, including exit criteria and a transition plan to a less restrictive placement.

#### **There are important IEP components for students receiving ED-P services:**

- Appropriate IEP goals with objectives
- Transition and exit criteria
- Functional Behavior Assessment (recommended)
- Behavior Intervention Plan (recommended)

Note that not all ED students require ED-P services.

### **Selecting ED-P**

Select ED - Emotional Disability in the Disability drop-down. Then check the box beside it to indicate ED-P eligibility. Enter comments for clarity including an ED-P effective date.

EDUCATIONAL PLACEMENT AND FUNDING OPTIONS:

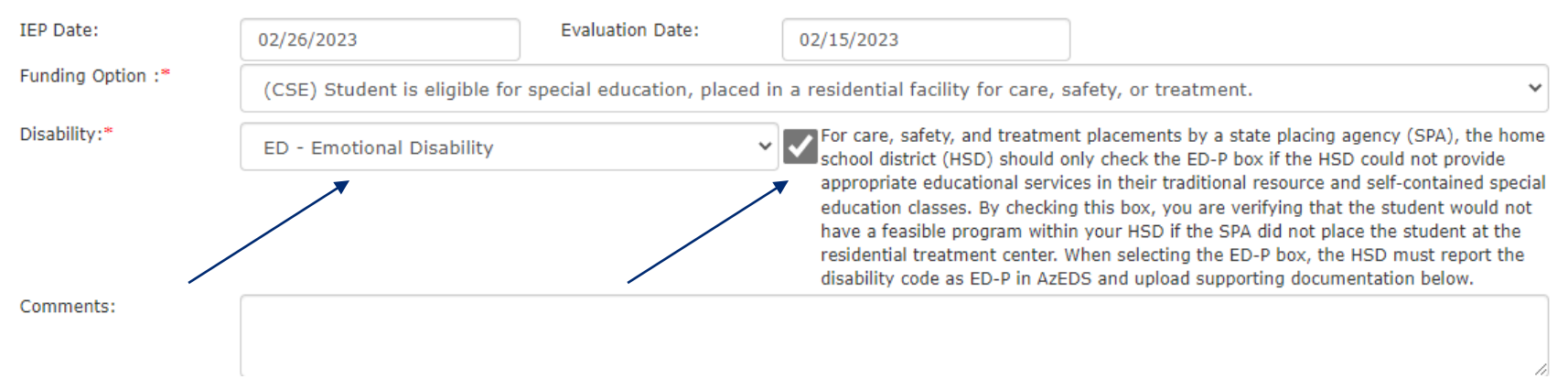

### **Recalling the HSD Application**

Once the application is submitted, the Recall Application button becomes active. This allows you to recall and make corrections if needed. Remember to re-submit the application after the changes are made.

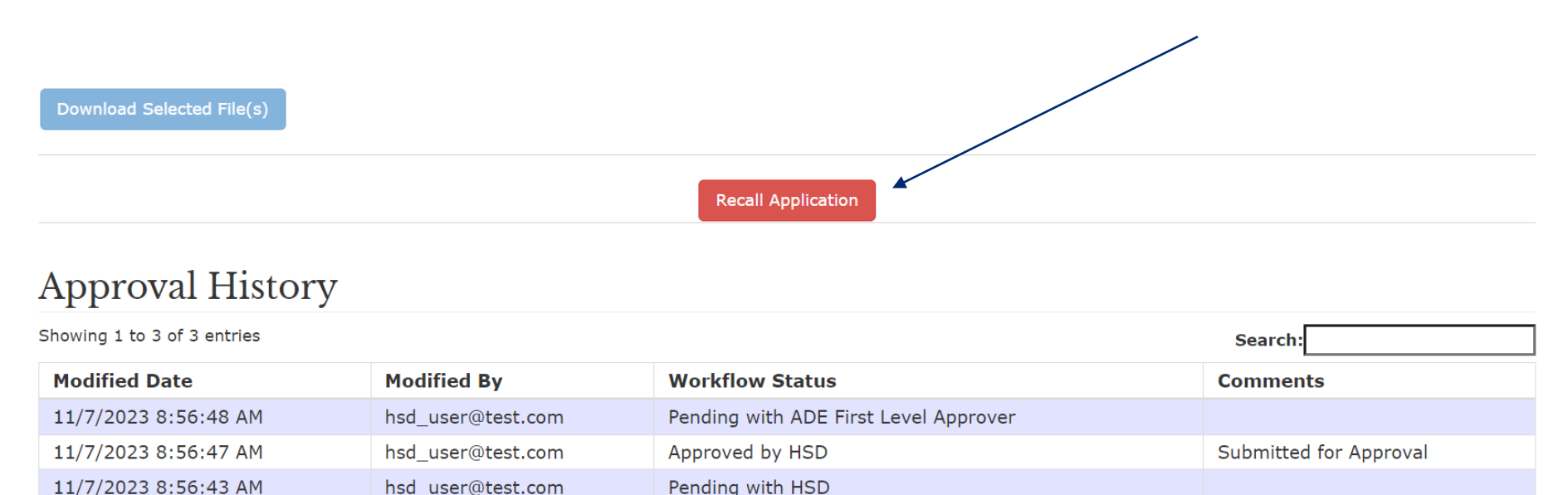

### **Important Note**

Once an HSD application with the required documents is submitted to the ESS Vouchers team (and approved), the student's educational funding will be **authorized for the remainder of the fiscal year (June 30th)**.

If an application is rejected, the HSD will receive an automated email. When you open the application, you will see in the comments section the reason for the rejection and what is needed (under the Approval History).

If a student remains in the facility after June 30th, a **Continuing Application** will be initiated and sent by the residential treatment center.

### **Pending with ADE**

Once you submit the application, the status will be **Pending with ADE First Level Approver** or **Pending with ADE**.

The application must be approved at both levels.

Once the application is approved, you will receive an automated email:

"Hello, [Jeff.Rhodes@azed.gov](mailto:Jeff.Rhodes@azed.gov) approved your Home School District Education voucher application request for SSID# (record #)."

The **Approval History** with comments are found at the bottom of the application.

### **Continuing Applications**

**Continuing Application(s)** will be sent to the HSD beginning July 1st.

The HSD will be responsible for approving the application with an electronic signature.

This will fund the student's educational services through the new fiscal year.

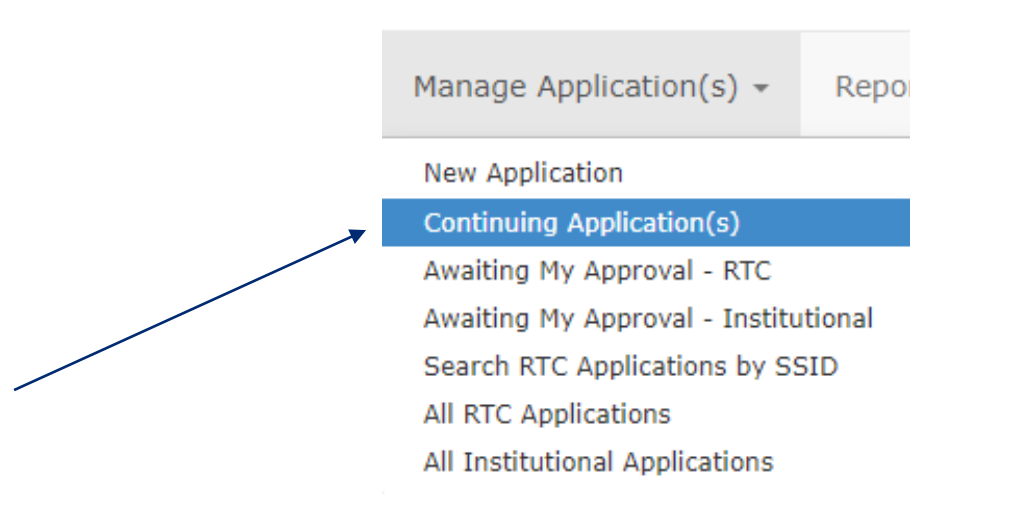

### **Important Note for IEP and MET Updates**

It is the responsibility of the home school district to keep the IEP and/or MET current while the student is at the RTC. Remember to include the residential treatment center education staff in the development of the new IEP and/or MET.

IEP and MET Report expiration dates will be listed in the weekly automated HSD Reminder Emails.

### **Manage Applications**

View all applications under Manage Applications.

Note: There are All RTC Applications and All Institutional Applications (ASDB).

Notice that there is a drop-down menu to select the fiscal year. The previous fiscal year is readonly.

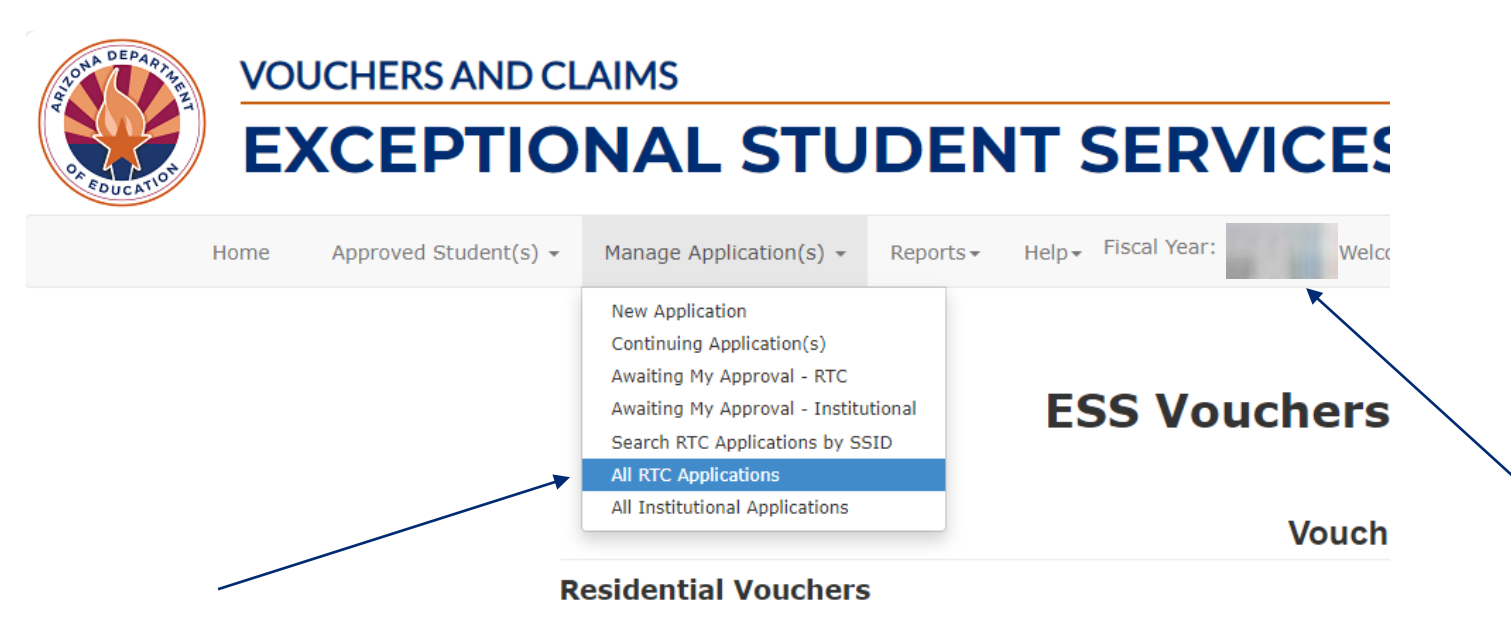

The Home School District (HSD) is the last age-appropriate district or charter reported i

Required Documents for HSDs, Residential Voucher FAQs, and much more are located o

### **Manage Applications/All RTC Applications**

This lists all applications for the HSD, as well as the status and **expiration date** of each one. You can view an application simply by clicking on the **View** button.

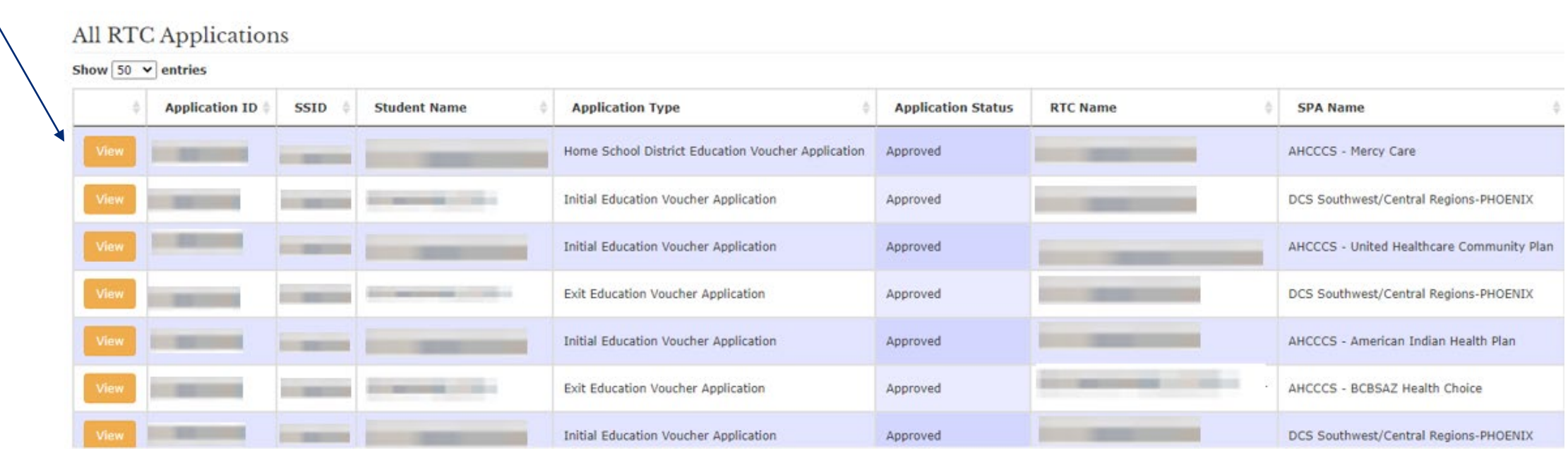

### **Approved Students**

The ESS Vouchers application also allows you to view all of your approved students for both RTC and Institutional.

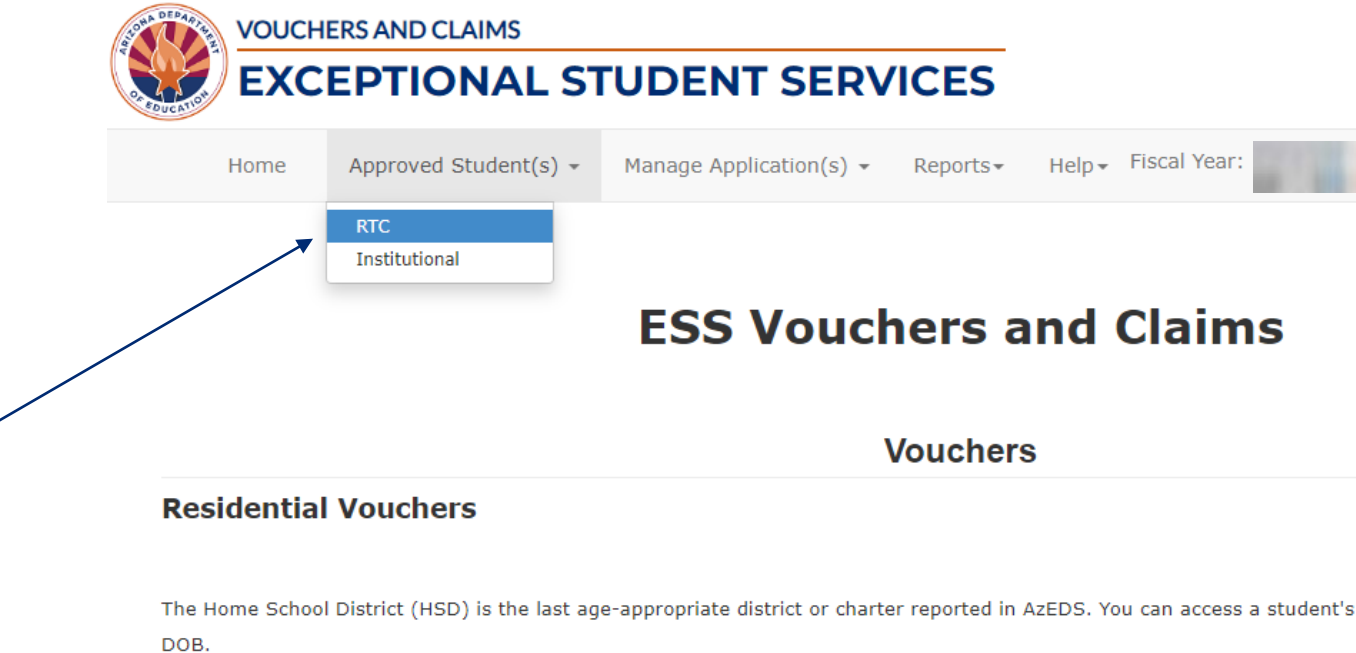

Required Documents for HSDs, Residential Voucher FAQs, and much more are located on the ESS Vouchers website. For que:

## **Updating Contact Information (for one application)**

To update contact information, click on Approved Students on the upper left side of your screen.

- Scroll over to the right of the application.
- Click on the green modify button to open the application.
- Update the contact information and click save at the bottom of the application.

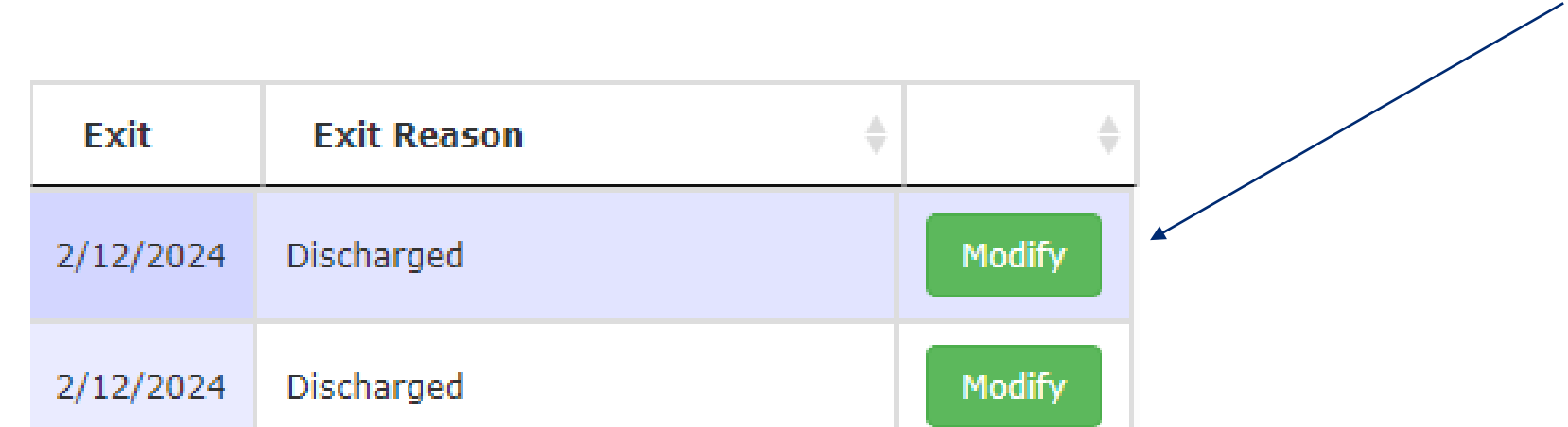

### **Updating Contact Information (for multiple applications)**

The voucher system will allow you to update contact information for multiple applications by clicking on the blue link at the top labeled "Click here to update the contact information for multiple students."

Clicking on this link will prompt the user to enter an email address. A search will generate the contact information for this user. It can then be updated and saved.

Click here to update the contact information for multiple students

**Update Contact Details** 

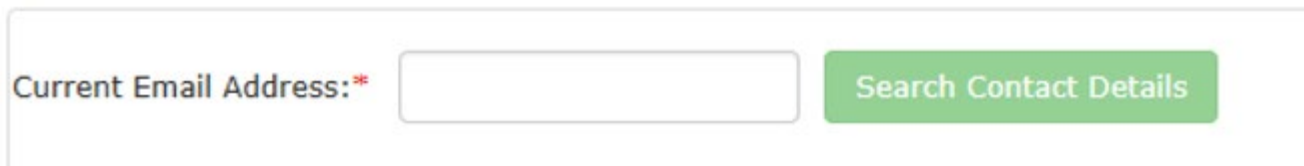

### **Accessing Reports**

The **Student List** shows you an alphabetical list of all your voucher students.

The **Student List by RTC** shows you an alphabetical list of all your voucher students sorted by residential treatment center.

The **Student List by SPA** shows you an alphabetical list of all your voucher students sorted by state placing agency.

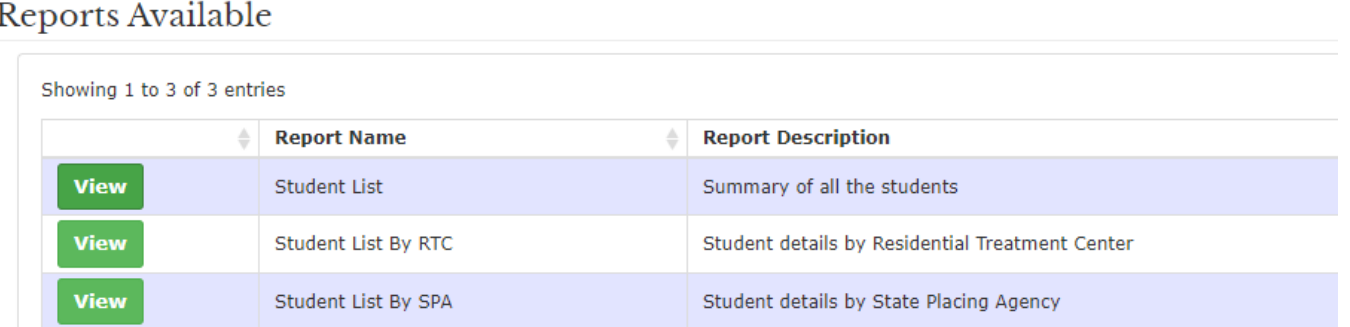

### **Help Options**

Use the Help menu to select:

- FAQs
- Enrollment History
- Contact Us

Fiscal Year: Approved Student(s)  $\star$ Manage Application(s)  $\star$  $Help$ Welcome, Home Reports $\overline{\phantom{a}}$ FAQ **Student Enrollment History Enrollment History** Contact Us **Get Enrollment History** SSID: **Enter SSID Birth Date:** Select DOB Showing 0 to 0 of 0 entries Search: **HSD Fiscal Entry** Exit **HSD** Grade **School Entity ID School Name District Entity ID District Name Date Date**  ${\bf ID}$ **Name** Year No data available in table

## **Logging Out**

### To exit ESS Vouchers and Claims, select Logout.

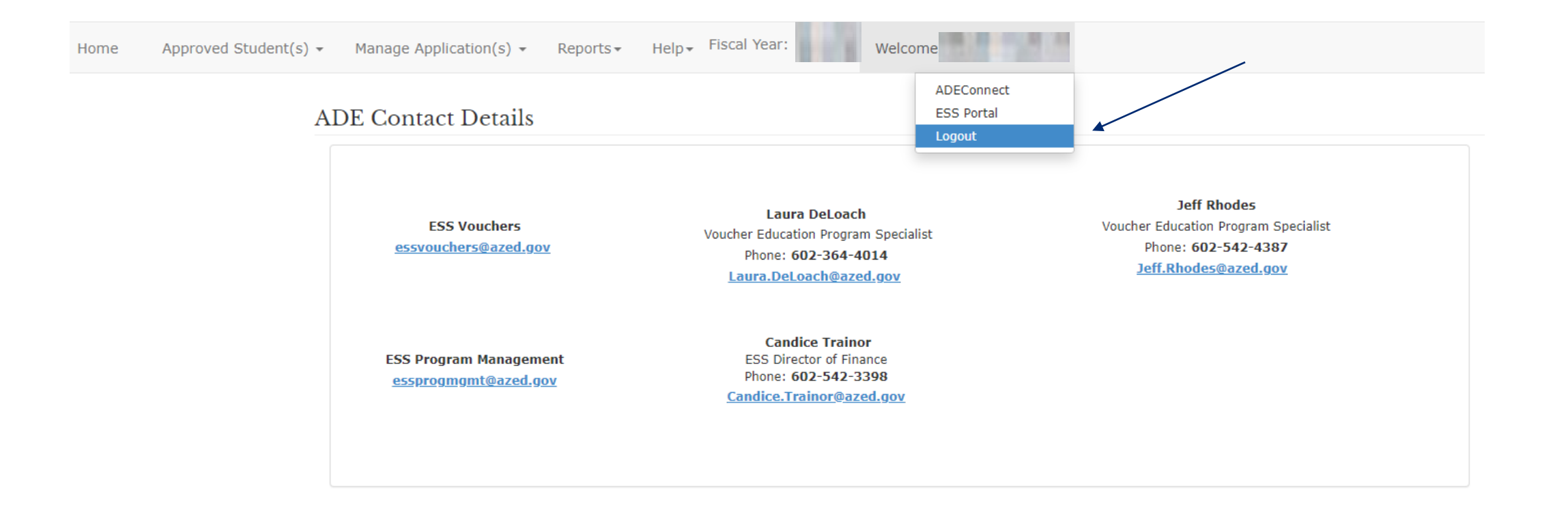